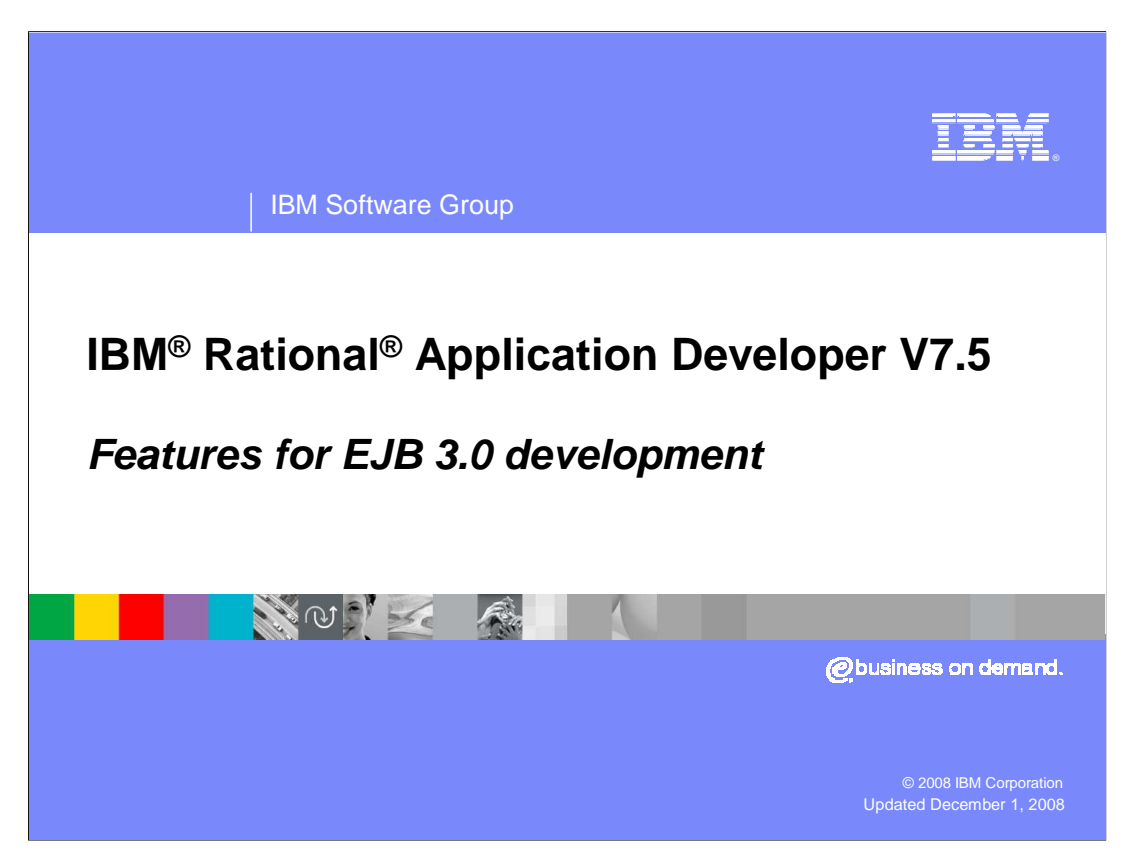

 This presentation will discuss the new features of Rational Application Developer version 7.5 that support development of enterprise Java™ beans version 3.0.

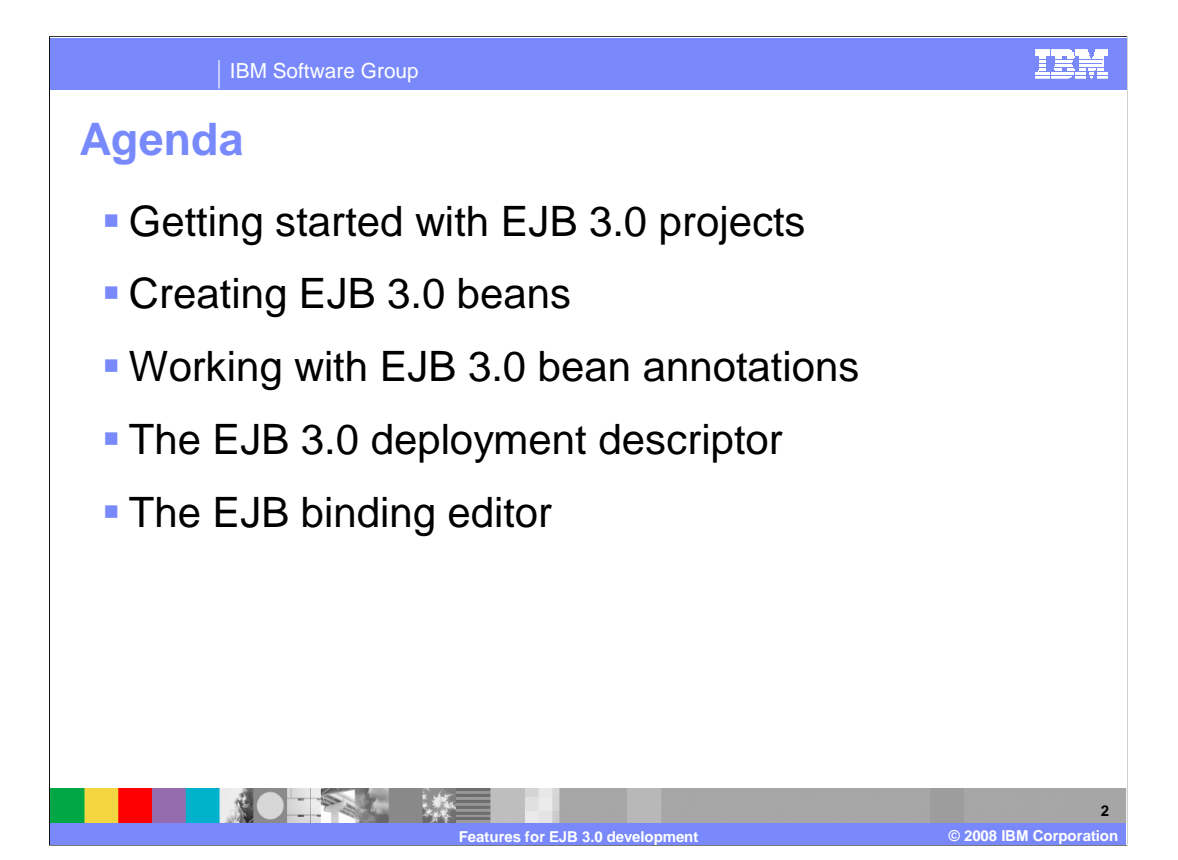

 This presentation will start by discussing how to get started with EJB 3.0 projects. It will then discuss creating EJB 3.0 beans and working with EJB 3.0 annotations. Finally, it will discuss the now optional EJB 3.0 deployment descriptor, and the EJB binding editor.

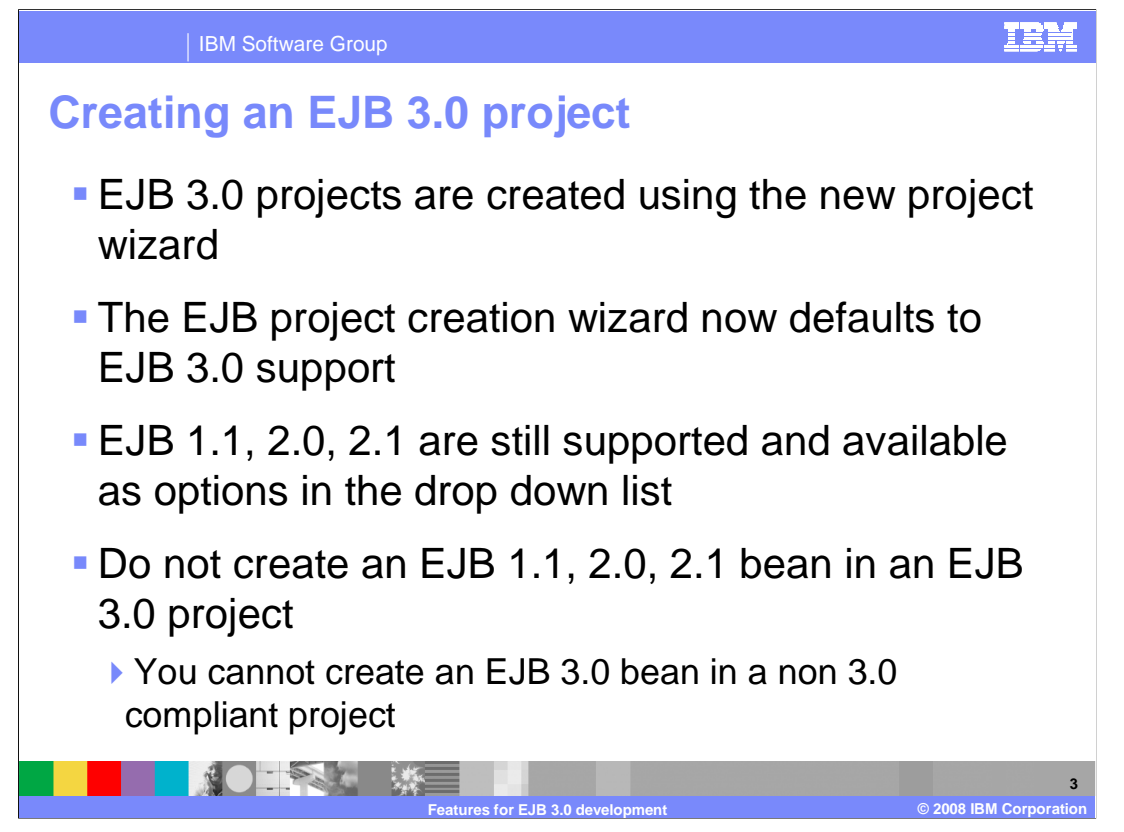

 Creating an EJB 3.0 project in Rational Application Developer version 7.5 is very similar to previous versions of Rational Application Developer.

EJB 3.0 projects are created using the new project wizard.

 The EJB project creation wizard now defaults to create an EJB project to the 3.0 specification, however a dropdown menu exists if you choose to create an EJB project that conforms to a previous version of EJBs.

 It is worth noting that it is not recommended that you create a bean of version 1 or 2 in an EJB 3.0 project. Furthermore, you cannot create a enterprise bean that conforms to the 3.0 specification in a project that is designated for version 1 or 2 EJBs.

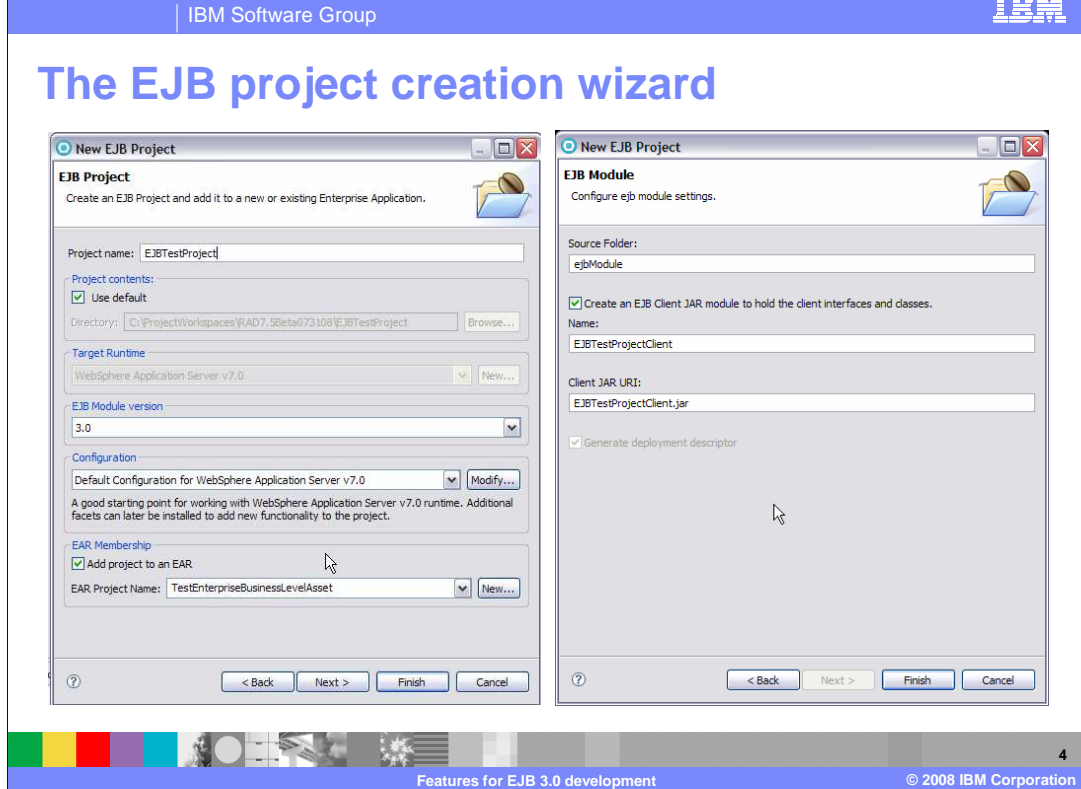

 Here are screen captures of the EJB project creation wizard. You can see in the left screen capture that the default EJB level is 3.0, with a dropdown menu available to change to a previous version of EJB level if needed. You can also see that in the right pane by default the check box is checked to create an EJB Client JAR module to hold client interfaces and classes. Since this is checked, the deployment descriptor will be created by default for the EJB project. If you uncheck the option to create a client JAR, the "Generate Deployment Descriptor" option becomes enabled and you can uncheck the box to prevent a deployment descriptor from being created.

 For EJB 3.0, deployment descriptors have become optional. You are not required to create a deployment descriptor in order to use and deploy an EJB project, and if you uncheck the option to create a deployment descriptor, you can have one generated later using the pop up menu options on the EJB project in the project explorer view.

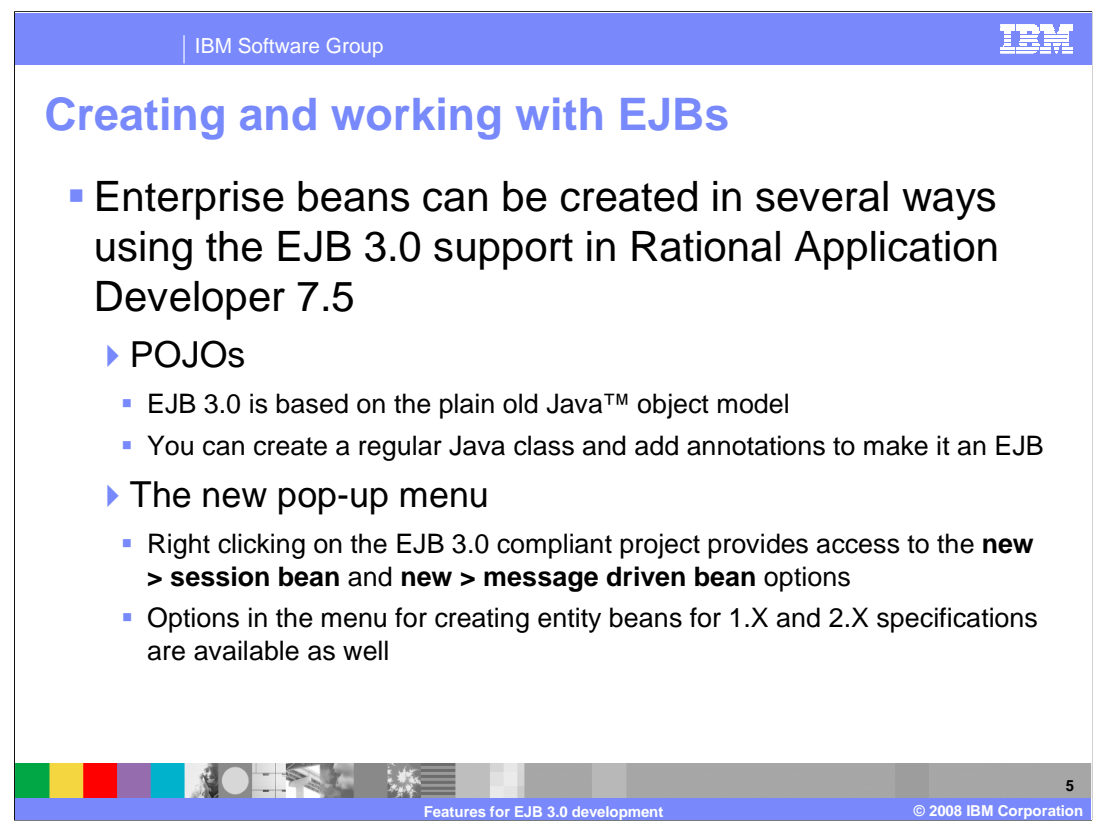

 There are several options to create an Enterprise Java Bean using Rational Application Developer 7.5.

 You can use the traditional method of using the pop up menu on an EJB project to create a new Session or Message driven bean by right clicking on the EJB project and selecting new session bean or new message driven bean.

 There is also a new way of creating an EJB. You can begin by creating a regular Java object in the EJB project and add annotations to it to make it an EJB.

This is allowed now since EJB 3.0 is based on the plain old Java object model.

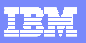

**6** 

### IBM Software Group

# **New session bean wizard**

- � Right clicking on the EJB 3.0 project in the project explorer view and selecting **new > session bean** opens the new session bean wizard
- The option for stateless or Stateful bean creation is available in the dropdown menu
- The option to create remote and local business interfaces are available as check boxes

■ 第○ 三全国 2 - 珠三

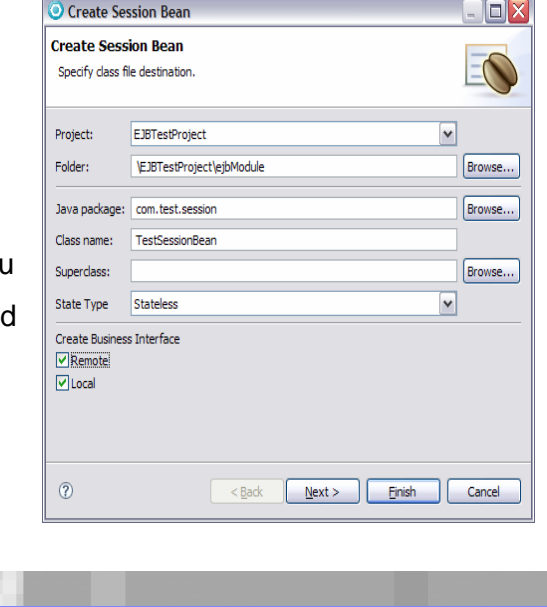

**Features for EJB 3.0 development © 2008 IBM Corporation** 

 The new session bean wizard has not changed very much from previous versions of Rational Application Developer.

 In the session bean creation wizard you still have the option to name the EJB class, specify the package in which it will reside, and what the state type will be, either stateless or stateful beans. Check boxes exist at the bottom of the first page of the wizard to allow you to specify whether to create remote and local business interfaces.

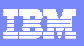

IBM Software Group

# **New session bean wizard**

## • The second screen in the bean creation wizard allows the option of overriding the default mapped name

- �By default the name is the same as the class name
- **This can also be done later**  while editing the EJB 3.0 annotations
- The option to create home and component interfaces for EJB 2.X compliance are also available

**上条 楼里** 

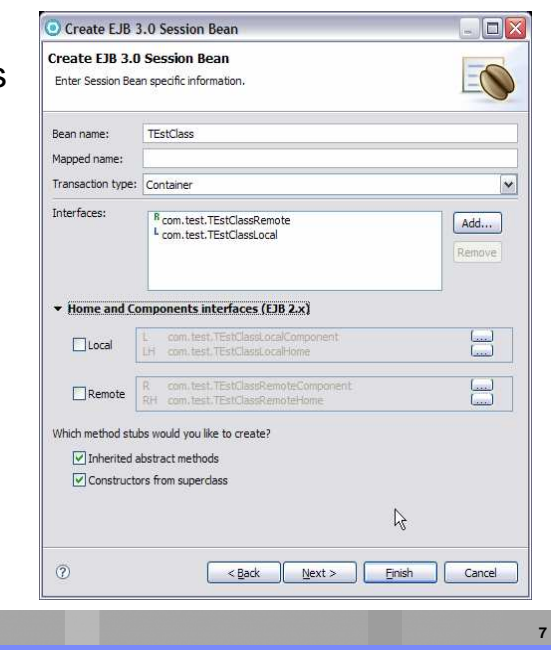

**Features for EJB 3.0 development © 2008 IBM Corporation** 

Shown here in the screen capture is the second page of the session bean creation wizard.

 You will notice that there is an entry box to allow you to specify the mapped name for the EJB if you want to override the default mapped name.

 You may specify the transaction type here using the dropdown menu to select either container or bean transaction types.

 By default the options to create local and remote interfaces for EJB 2 compliance are not checked, but they can be created by checking the options under the home and components interfaces section title.

 By default you can see in the screen capture that the options to create method stubs for inherited abstract methods and constructors from the superclass are selected.

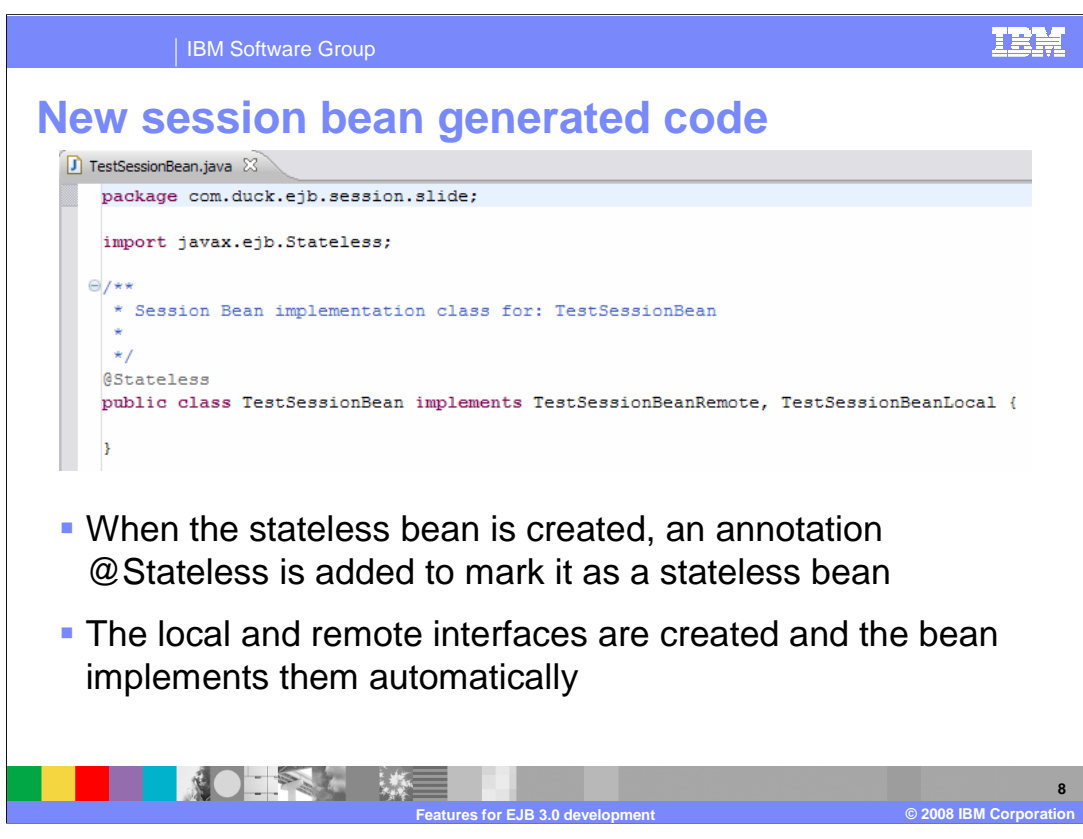

 Shown here is a screen capture of the generated EJB code. You can see the @stateless annotation above the class definition which makes this Java object a stateless enterprise java bean. The local and remote interfaces have been created and the bean implements them.

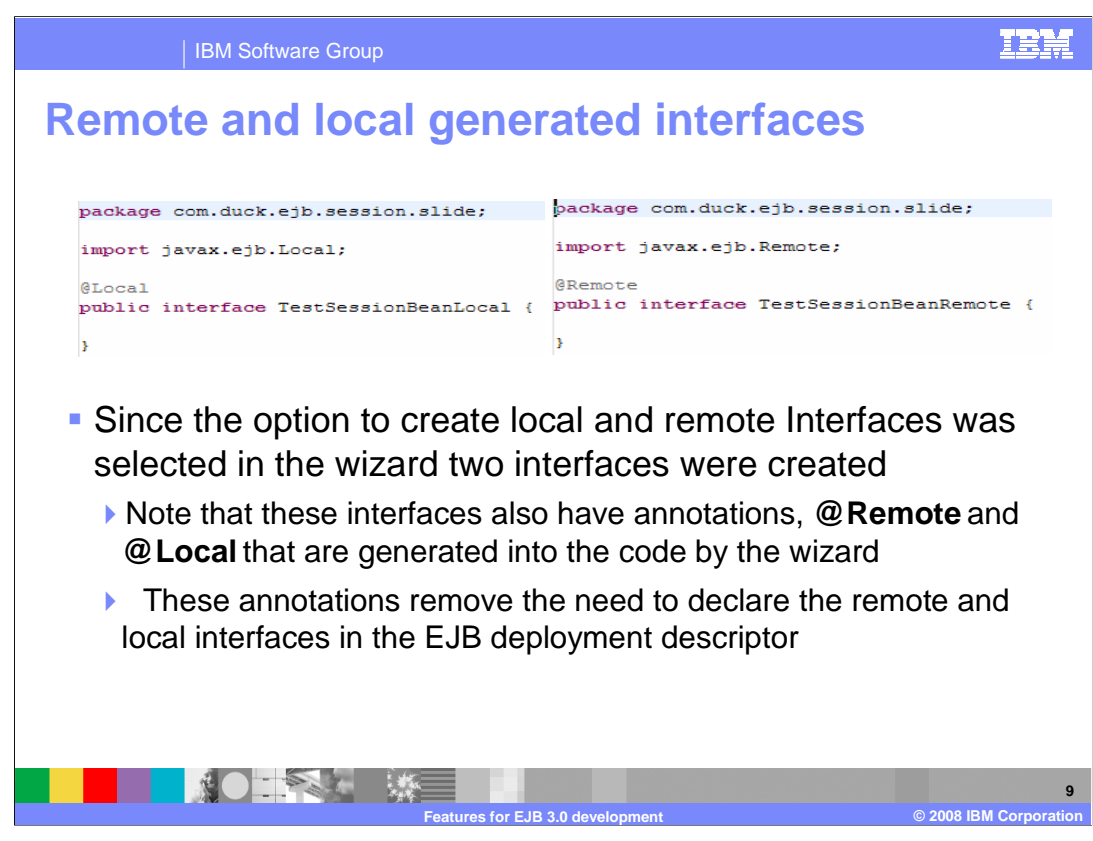

 The option in this case for local and remote interfaces was selected, so the interfaces have also been generated in the EJB project.

 Opening the two files you will see generated interface code as shown above in the two screen captures.

 On the left you will see the at local annotation has been added to the local interface, while the at remote annotation has been added to the remote interface.

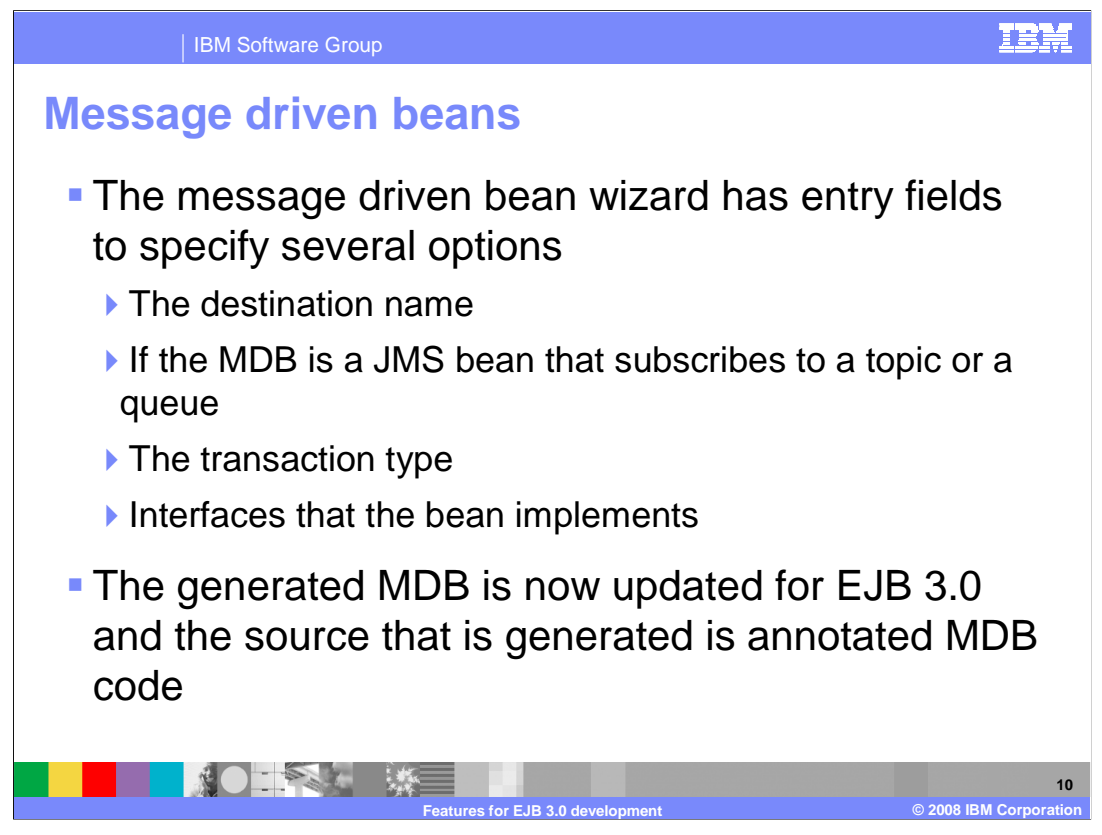

 The Message driven bean wizard is very similar to the session bean creation wizard. You can specify the class and package names, but for the MDB wizard you also have options to specify the MDB destination name, and the option to specify if it will use a queue or topic destination type.

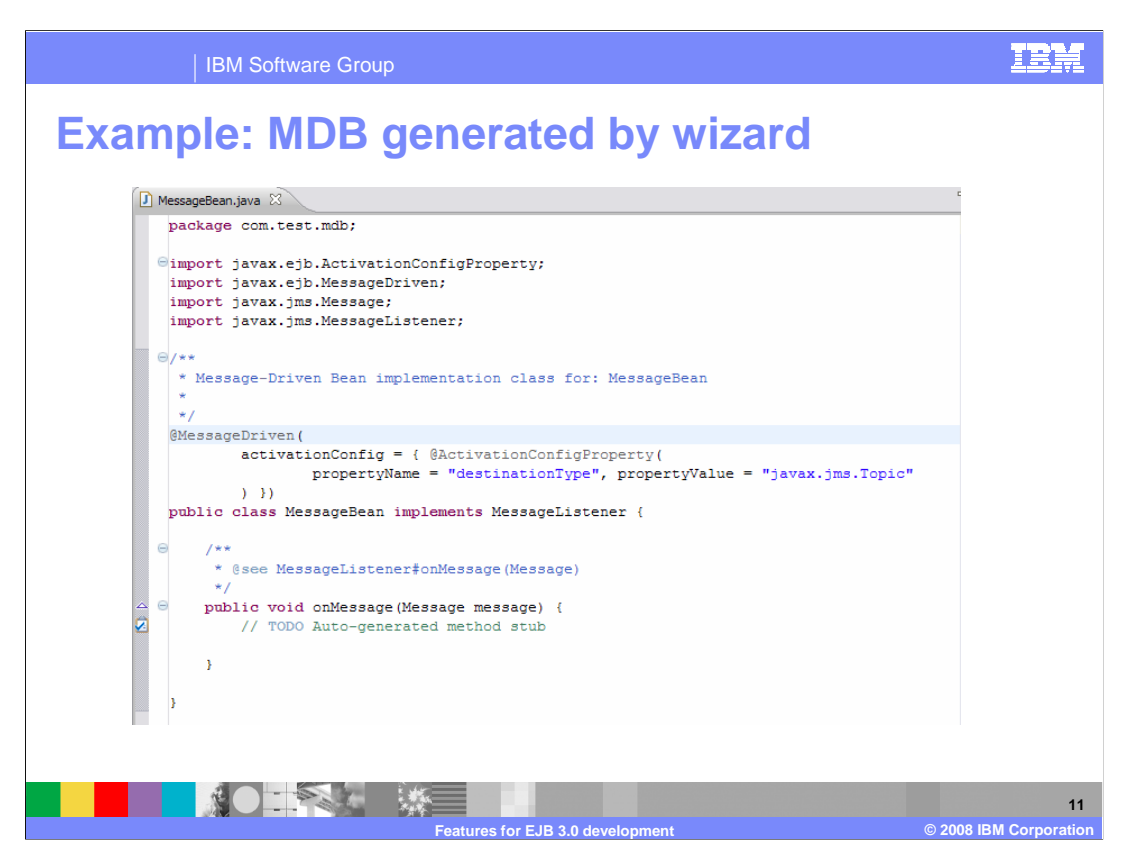

 Shown here is a screen capture of generated message driven bean code. You can see that the at message driven annotation is added to the top of the class definition. Annotations are added to specify the destination type, in this case you can see that the destination type is a topic.

The on message method stub is auto generated and ready to be completed.

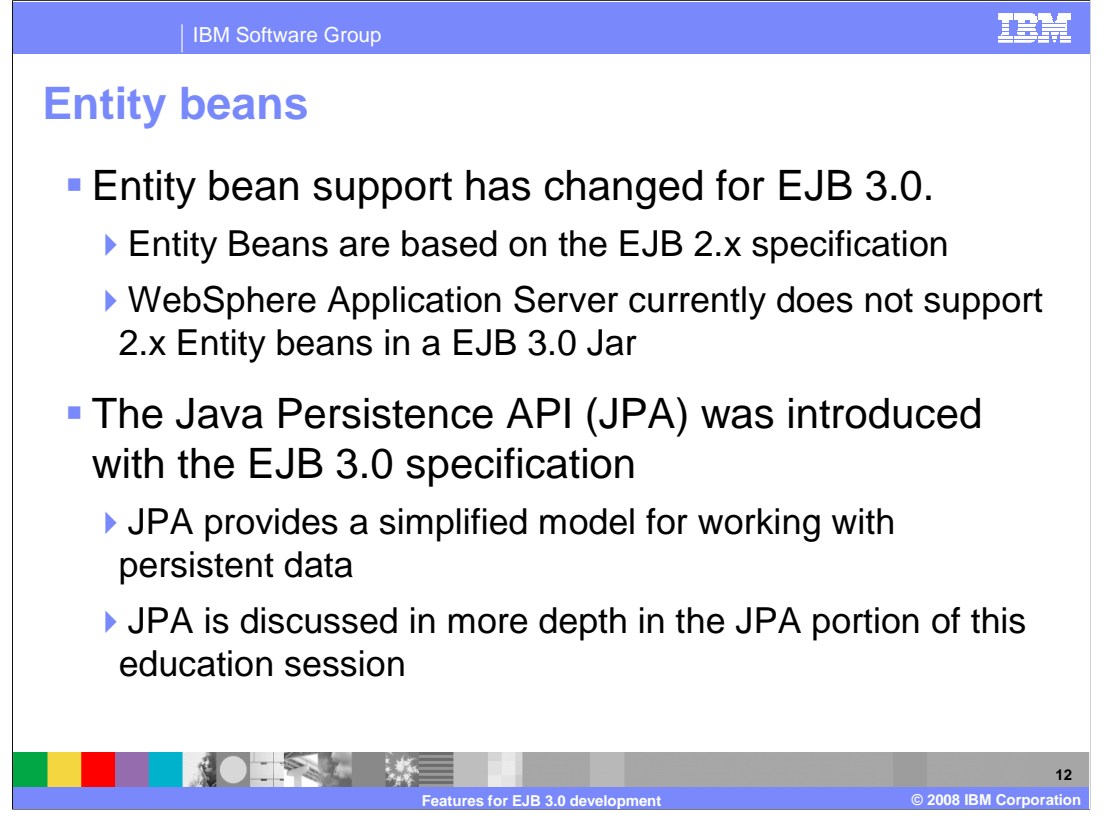

 Entity bean support for EJB 3.0 has changed from previous versions of EJBs. While entity beans are still based on the EJB 2.x specification, EJB 3.0 has introduced a new method of data persistence called the Java persistence API, or JPA for short. In depth information on JPA tools is available in the Rational Application Developer V7.5 JPA development tools section of the IBM education assistant.

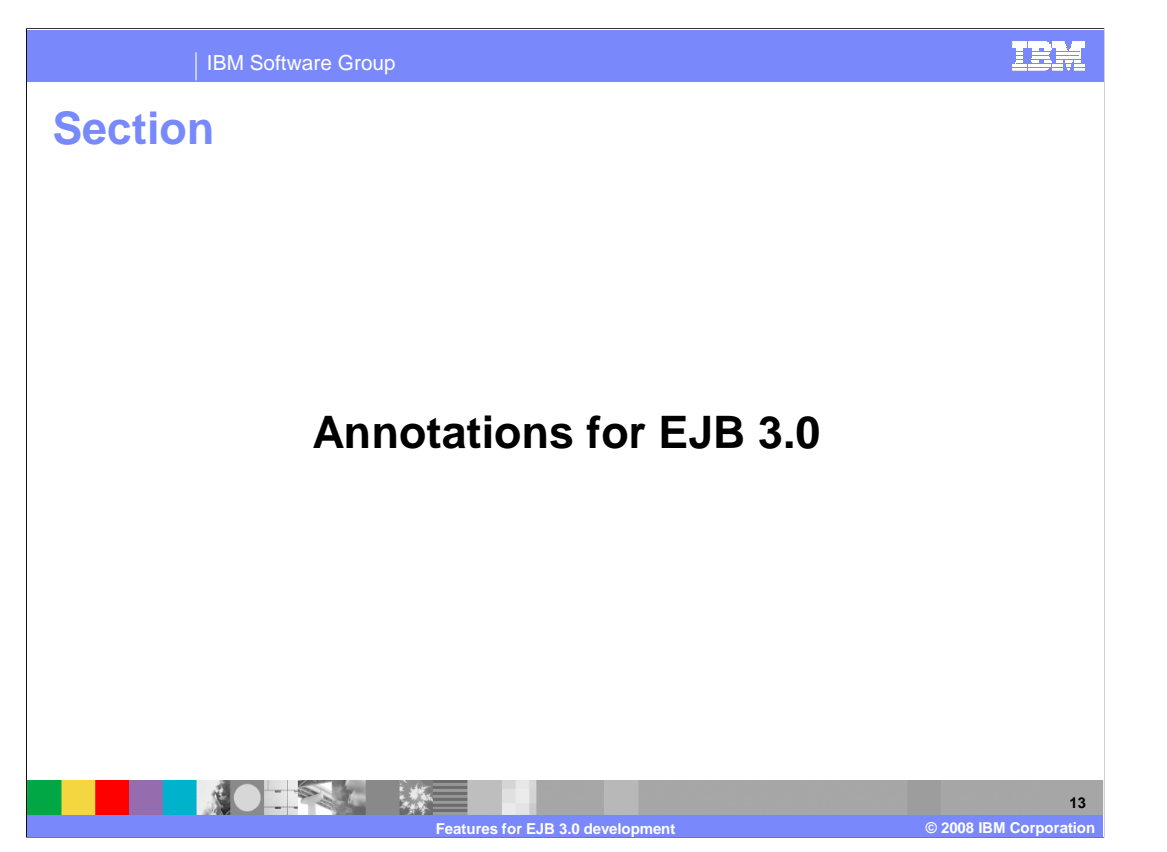

 This section will discuss annotation support for EJB 3.0 in Rational Application Developer version 7.5.

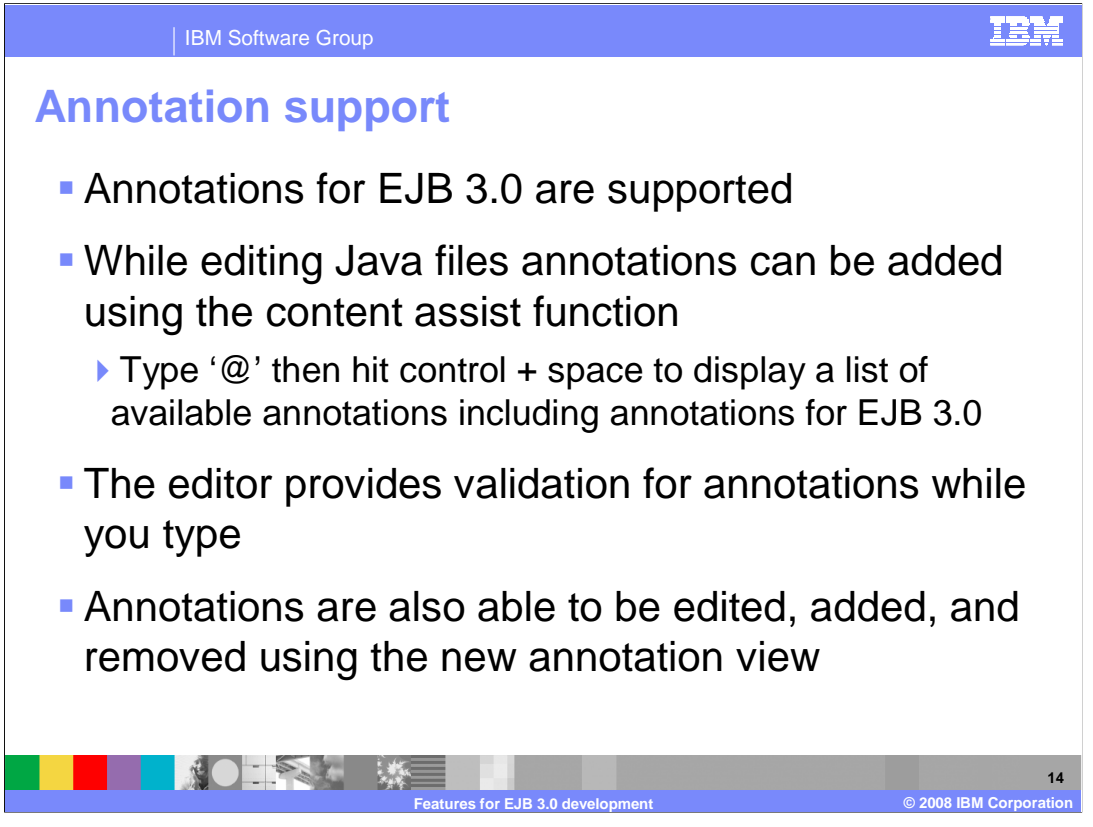

Annotation support is available in several locations in Rational Application Developer 7.5.

 First, annotations can be added in a Java editor using the content assist feature. Typing an at symbol and pressing control and space will pop up a list of available annotations in the editor. Annotations that are typed into the Java editor are validated on the fly and typing in a wrong or unsupported annotation will yield an error.

 A new view called the Annotation view is also available to help edit, add, and delete annotations while working on a Java class.

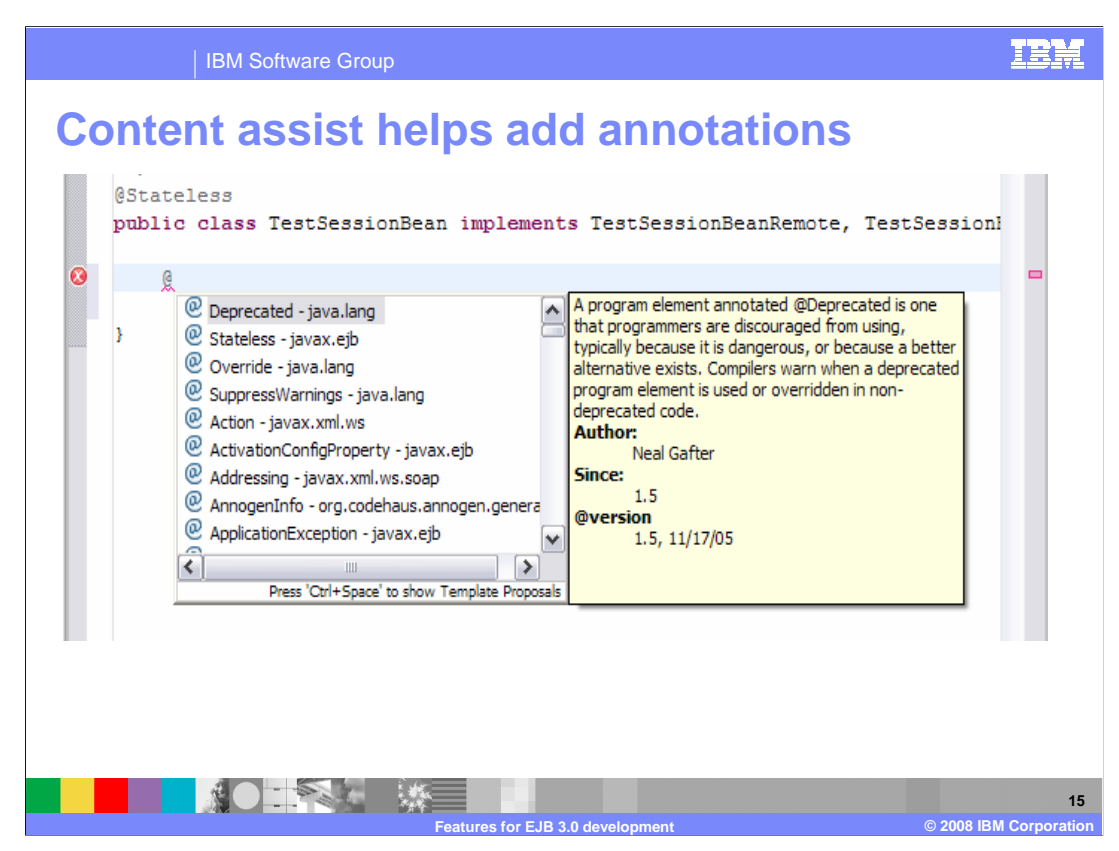

 You can see in the screen capture here an example of using content assist to add an annotation to a session bean EJB class.

 An at symbol has been typed and control space has been pressed to bring up the list of available annotations.

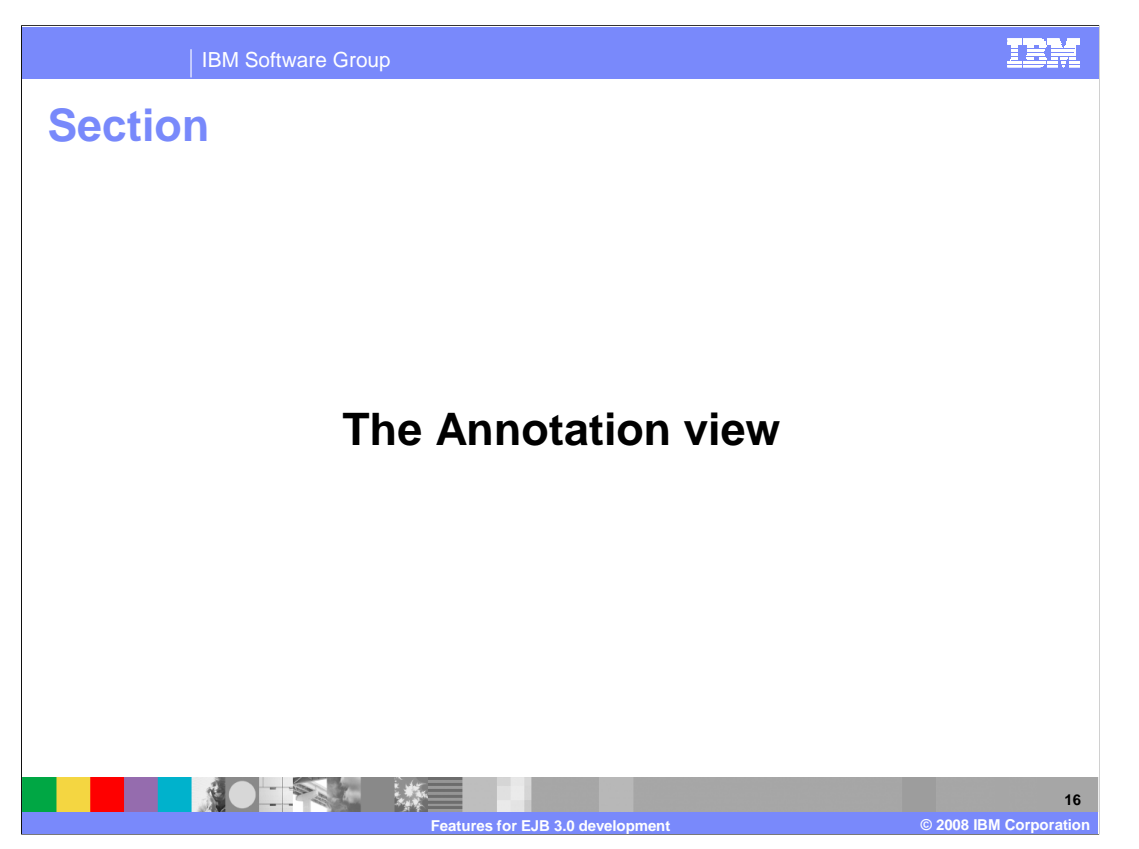

This section will discuss the Annotation view in Rational Application Developer 7.5.

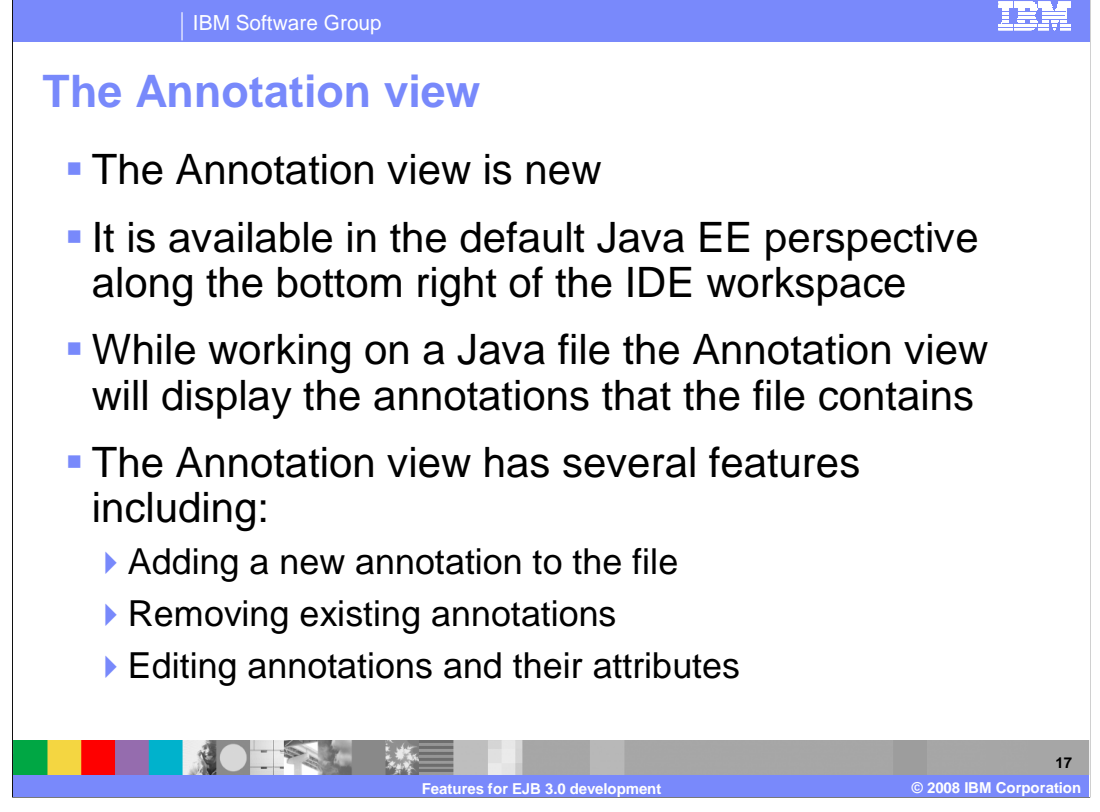

 The Annotation view is new in Rational Application Developer. Using the Annotation view while editing a Java class, you can add new annotations to the file, remove existing annotations, and edit existing annotations and their attributes.

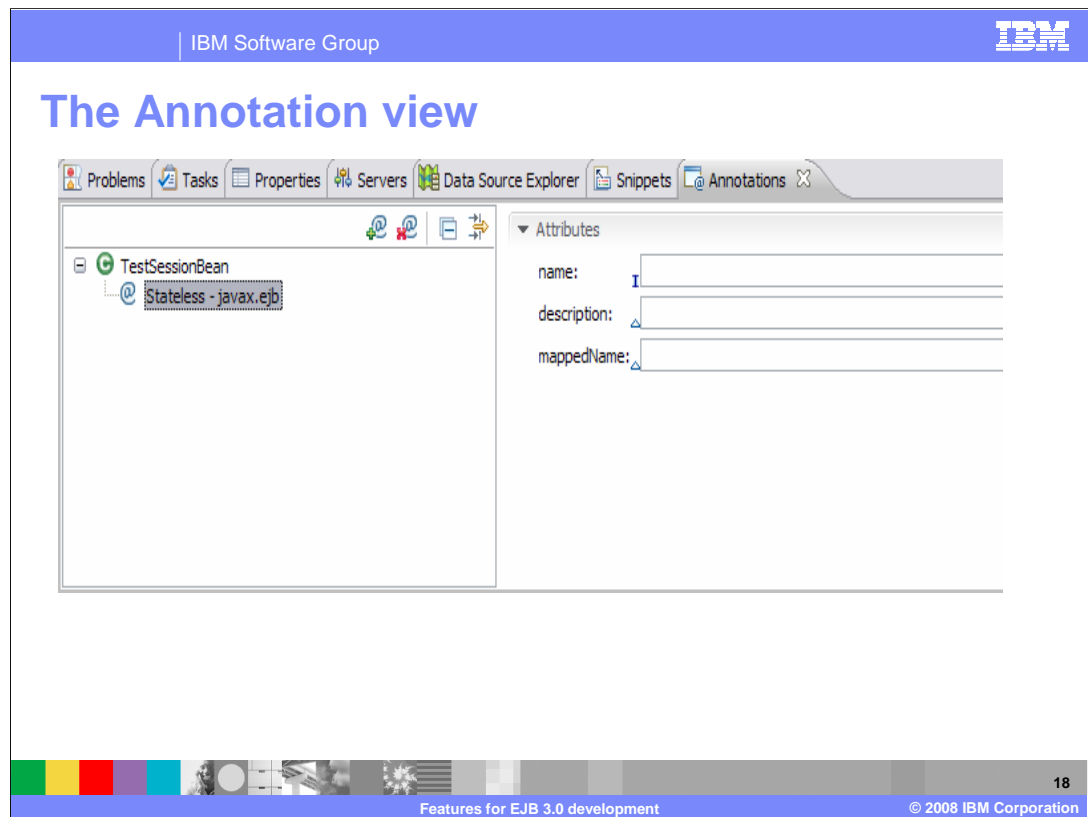

 Shown here is a screen capture of the Annotation view while editing the properties available for the @Stateless EJB 3.0 annotation.

 You can see that once the at stateless annotation is highlighted in the left pane of the view that the right hand pane displays entry fields for the attributes available to be edited for this annotation.

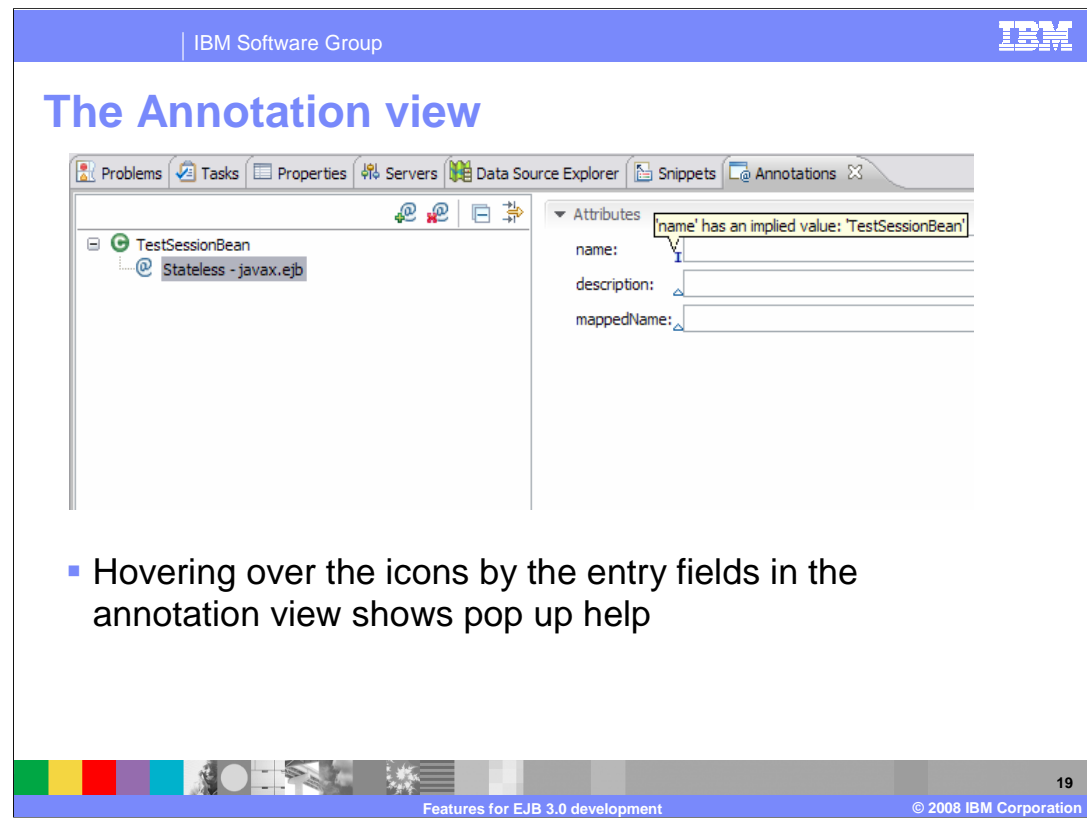

 The icons that appear by the entry boxes for the annotation attributes provide help text when they are hovered over with the mouse.

These descriptions help you decide what information to add in the available fields.

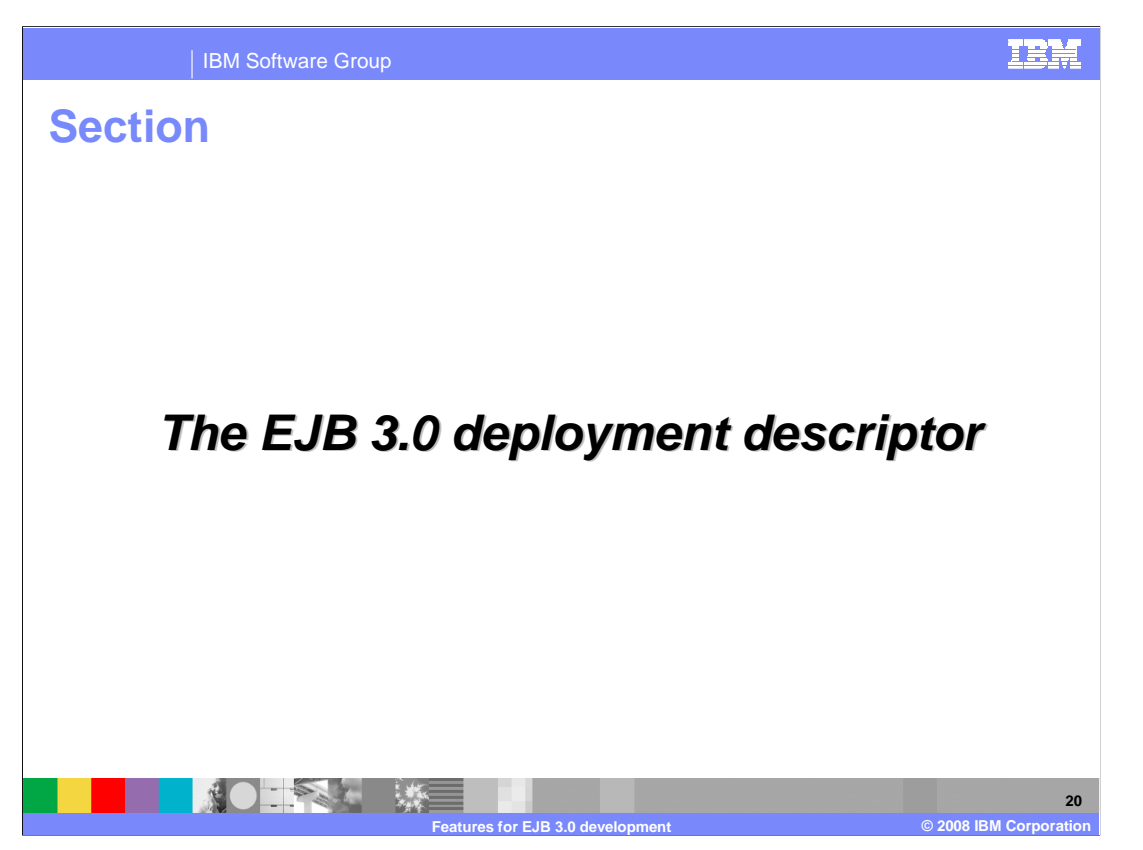

 This section will discuss the EJB 3.0 deployment descriptor in Rational Application Developer version 7.5.

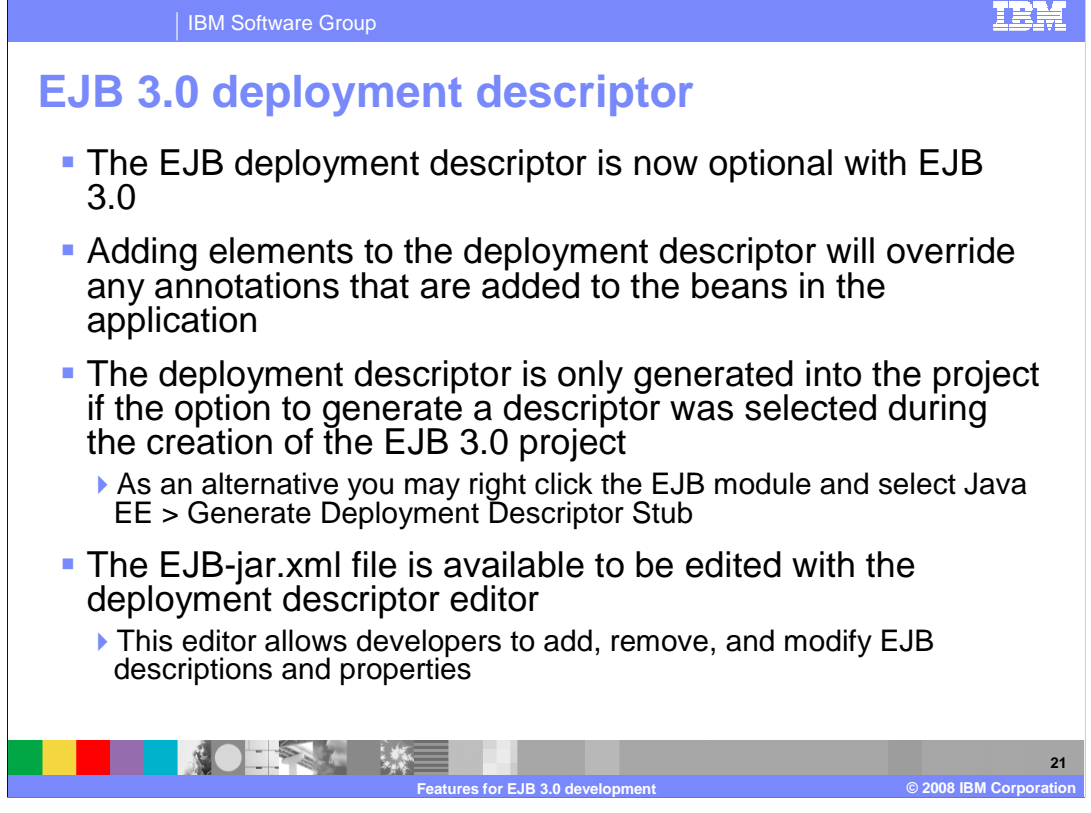

 With the EJB 3.0 specification, the EJB deployment descriptor has become optional. Annotations in the code now specify the attributes of the EJB, and if you have an EJB deployment descriptor, attributes that are specified in the deployment descriptor will override the annotation information in the code.

 If a deployment descriptor was not selected to be generated at the time the EJB project was created, a descriptor can be generated by selecting the EJB project, right clicking, and selecting the Java EE submenu where the option to generate deployment descriptor stub is available.

Once generated, the EJB jar.xml file can be edited with the deployment descriptor editor.

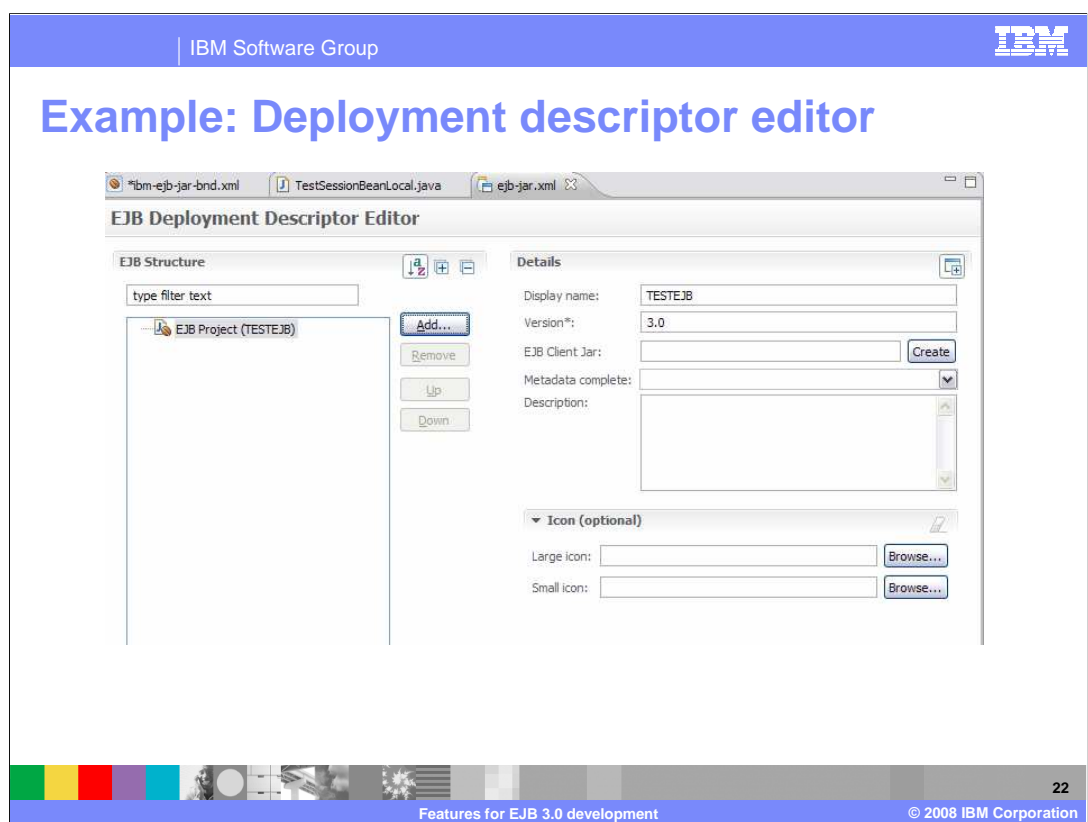

The deployment descriptor editor has a GUI portion and a source view. Shown here is a screen capture of the editor in GUI mode.

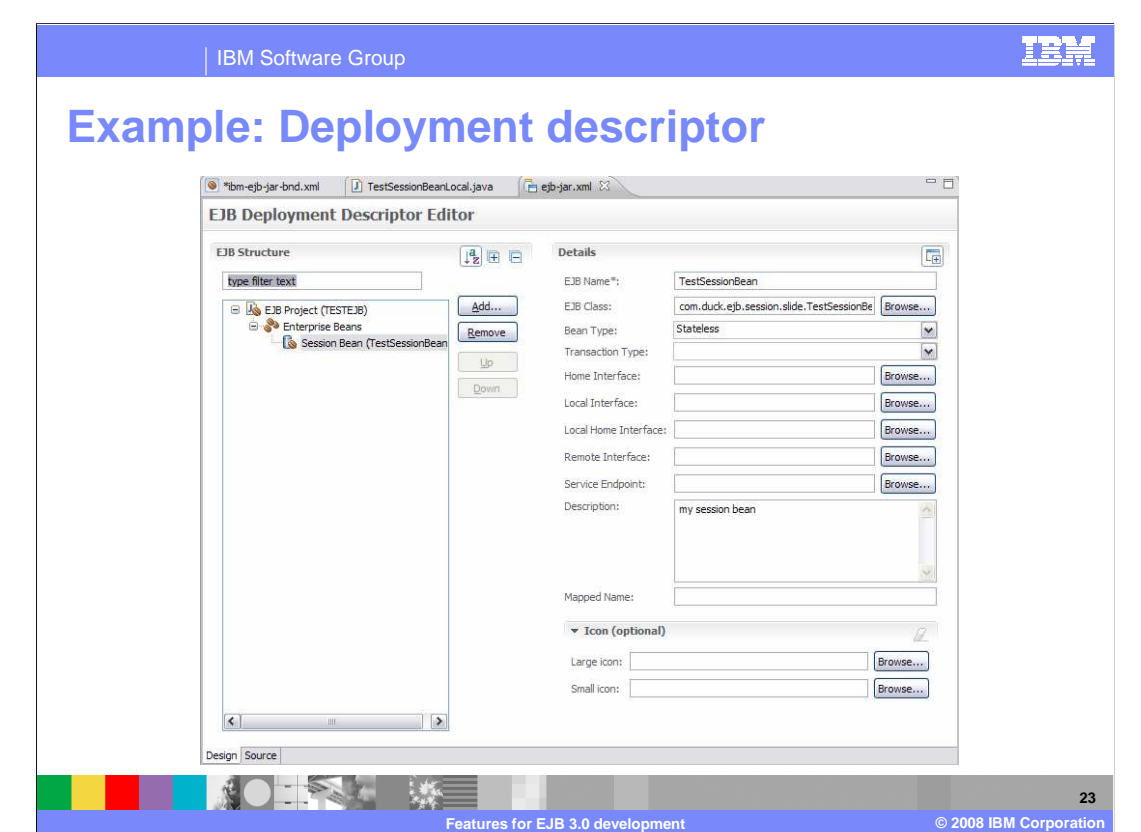

 When you add EJB definitions to the deployment descriptor, any annotations that the EJB has do not get pre-filled in the descriptors annotation settings.

The deployment descriptor can be used to override annotations set in the code of the EJB.

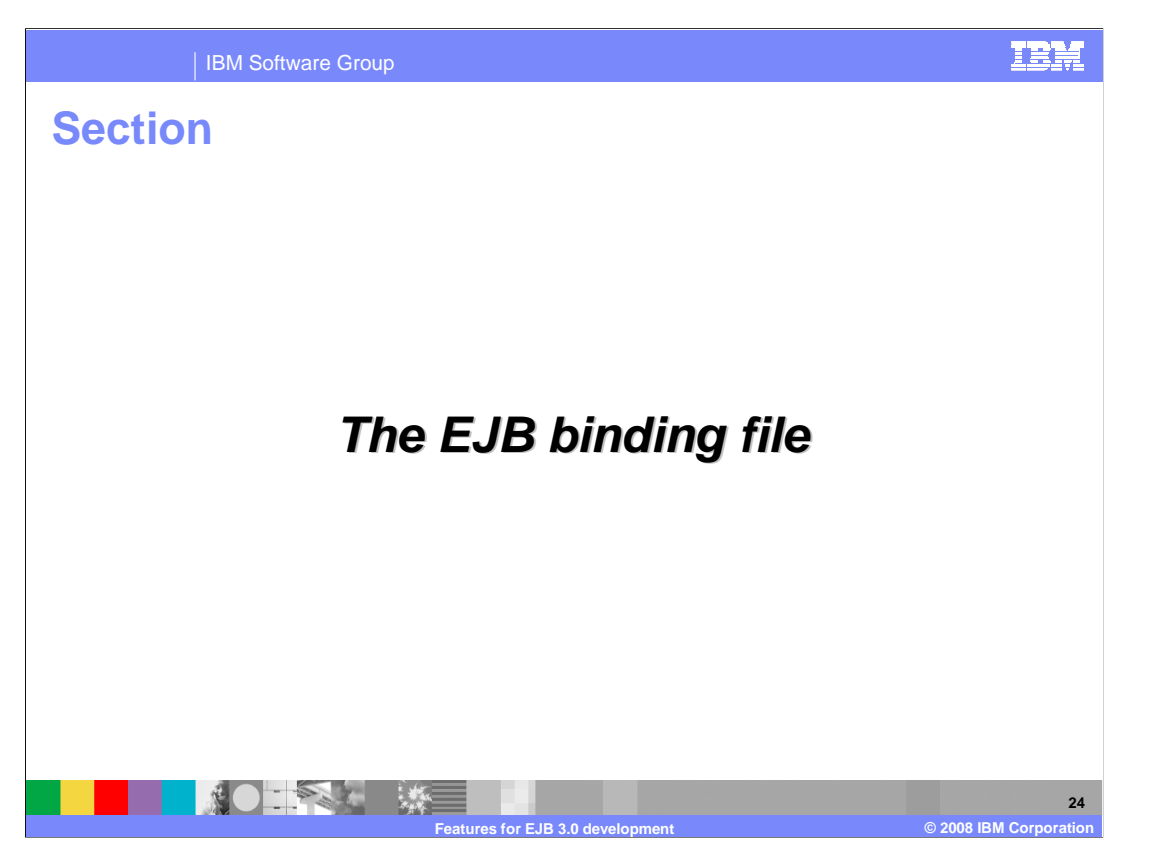

This section will discuss the EJB binding file in Rational Application Developer version 7.5.

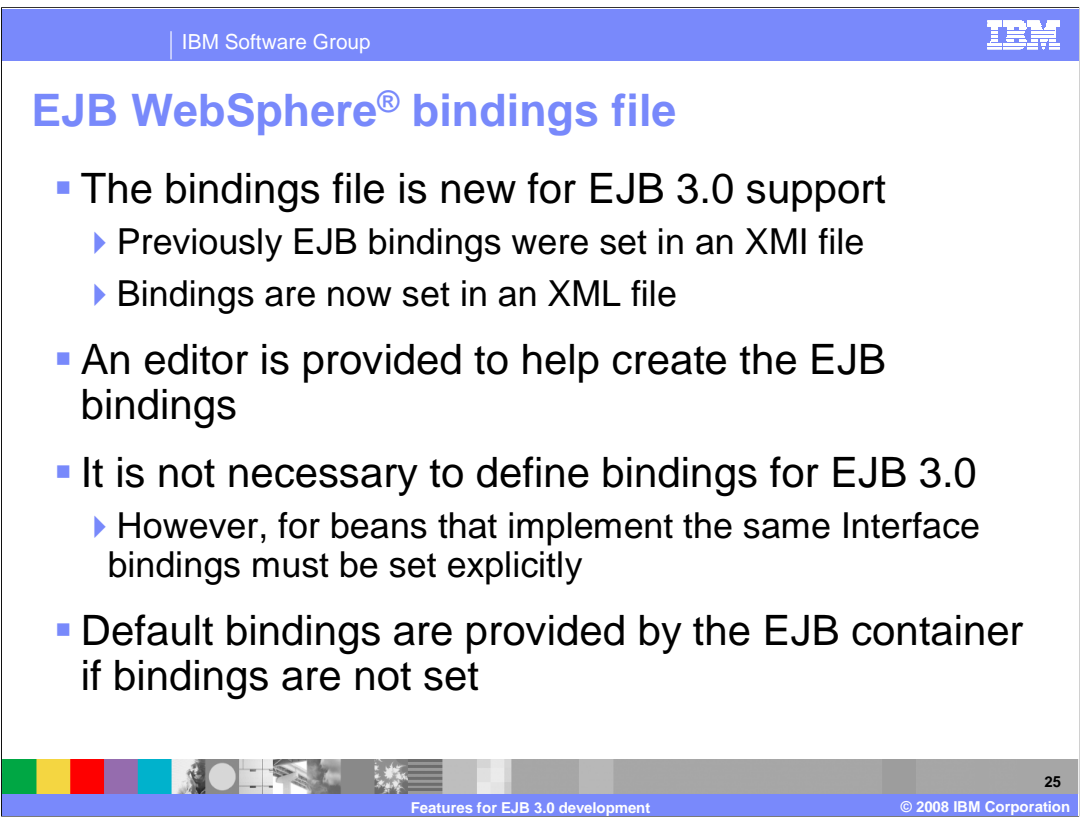

The EJB bindings file has changed in Rational Application developer version 7.5.

 Previously the EJB bindings were set in an XMI file. This has changed, and the bindings now reside in a more common XML file type.

 For EJB 3.0 it is not necessary to specify bindings for EJBs. Beans that implement the same interface must have bindings set explicitly.

 If there are no bindings set for the EJBs, when they are deployed the EJB container will provide default bindings for the EJBs.

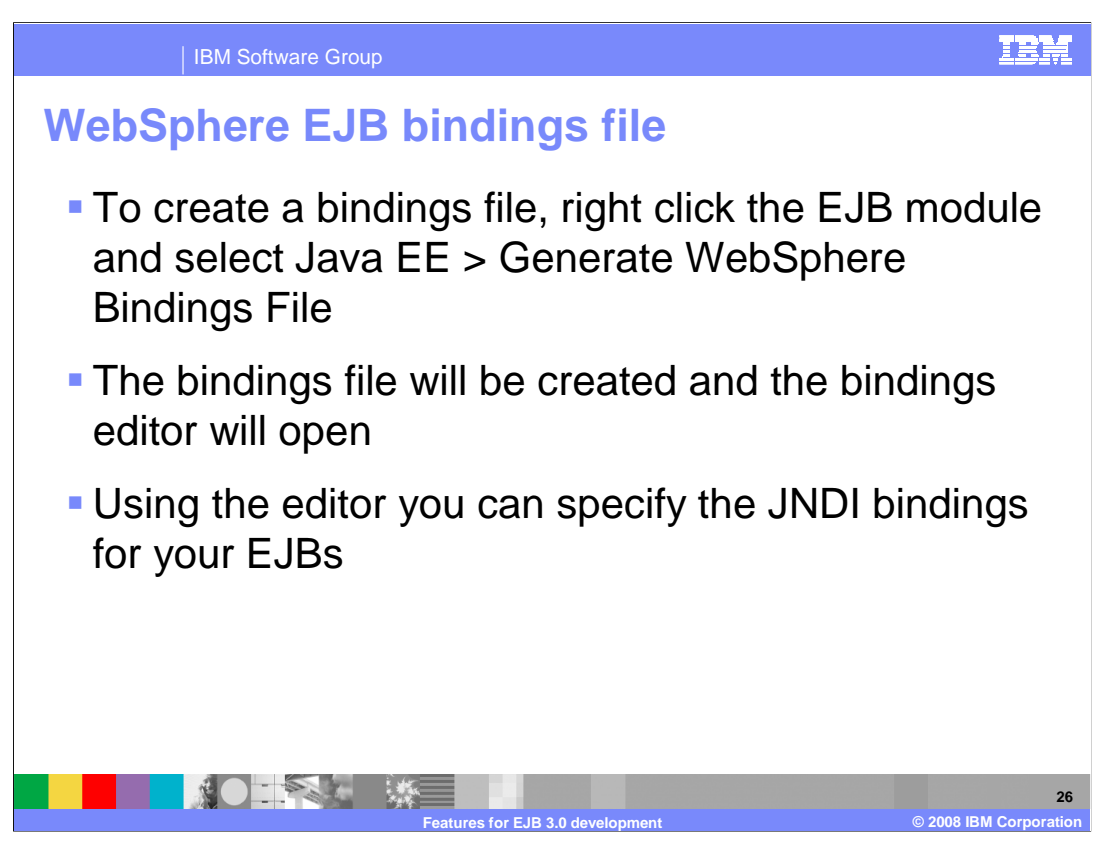

 A bindings file can be generated similar to creating an EJB deployment descriptor. You can do this by right clicking on the EJB project and selecting the Java EE submenu; followed by clicking the menu option to generate WebSphere bindings file.

 When the bindings file is created, it will open automatically in the bindings editor. The editor helps to specify the JNDI bindings for your EJBs.

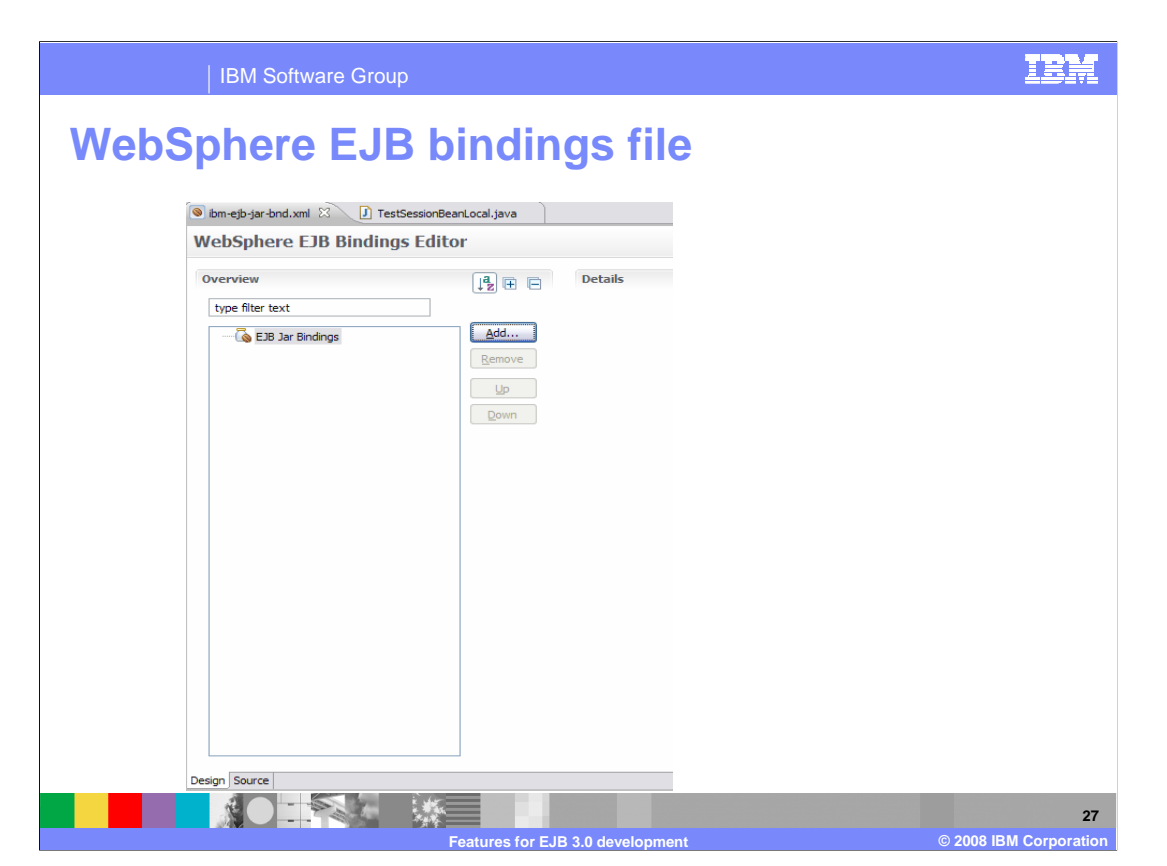

 Shown here is a screen capture of the EJB bindings file editor that is opened when the bindings file is generated.

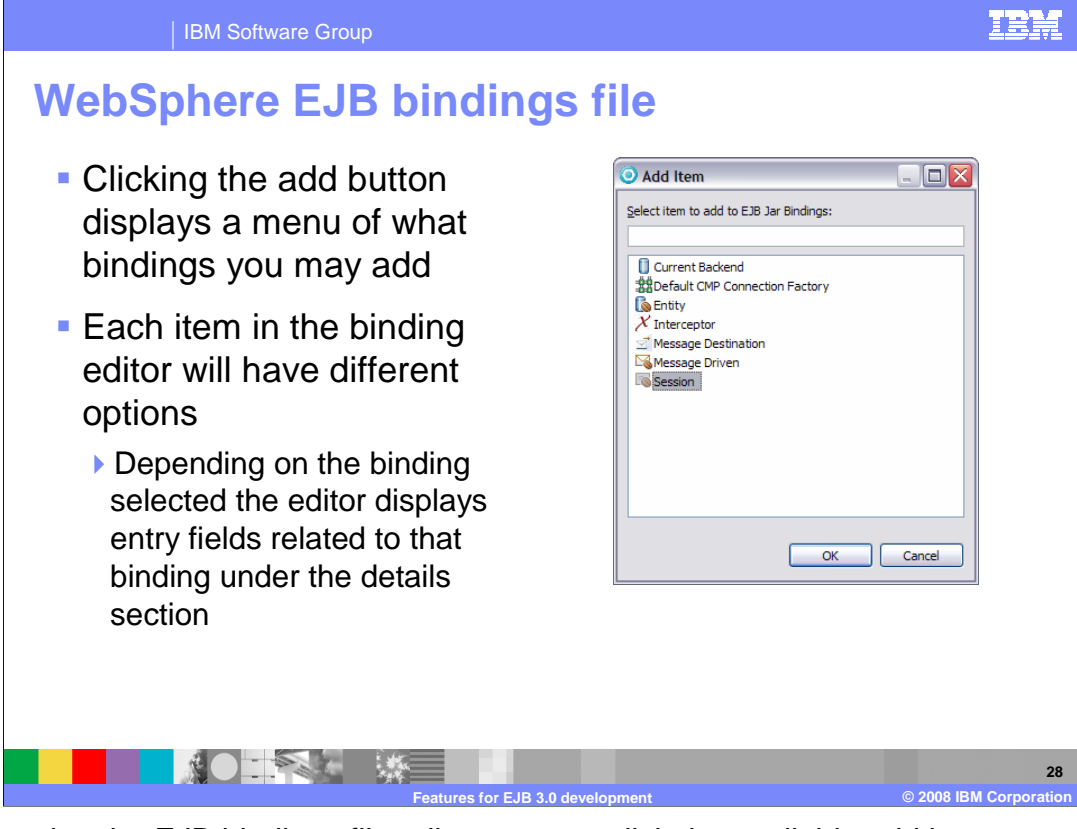

 When using the EJB bindings file editor you can click the available add button to add bindings for your EJBs.

 When a binding is selected to be added, the editor will display the appropriate entry fields to help edit that binding.

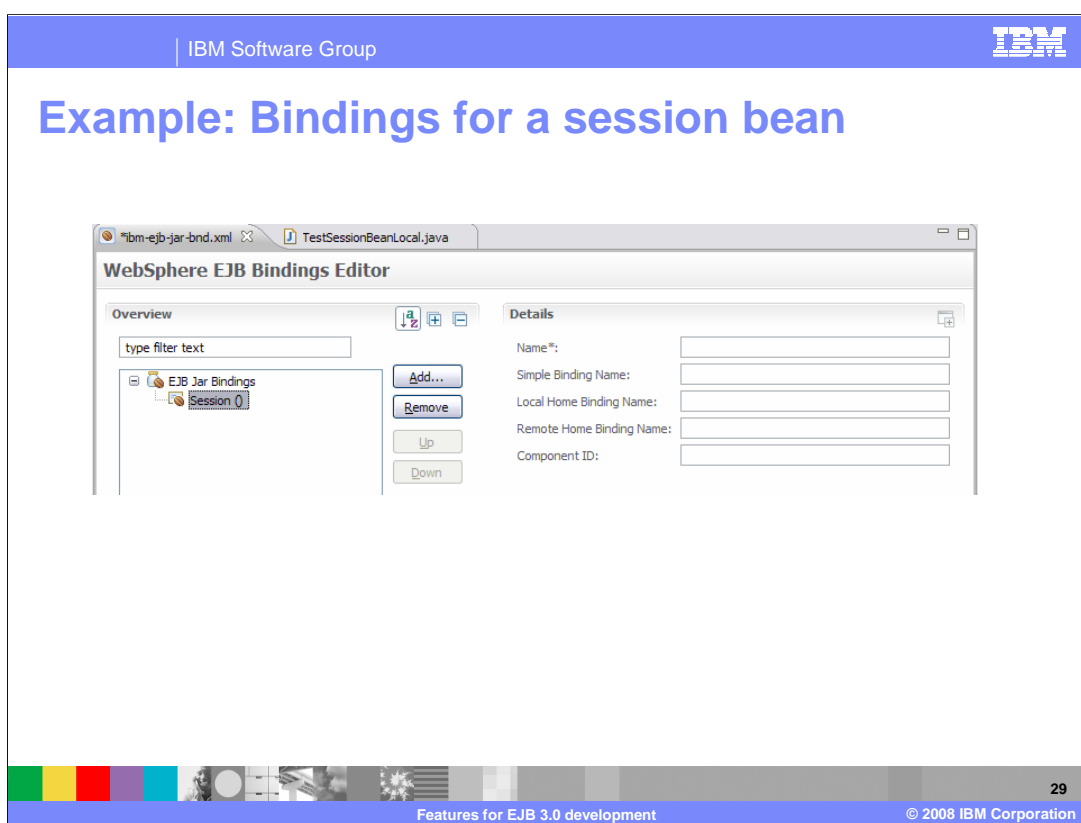

 Shown here is a screen capture of a session bean binding. You can see on the right hand side of the bindings editor that entry fields related to the session bean binding have been made available, including entry fields for the name, simple binding name, local and remote home binding names, and the component ID.

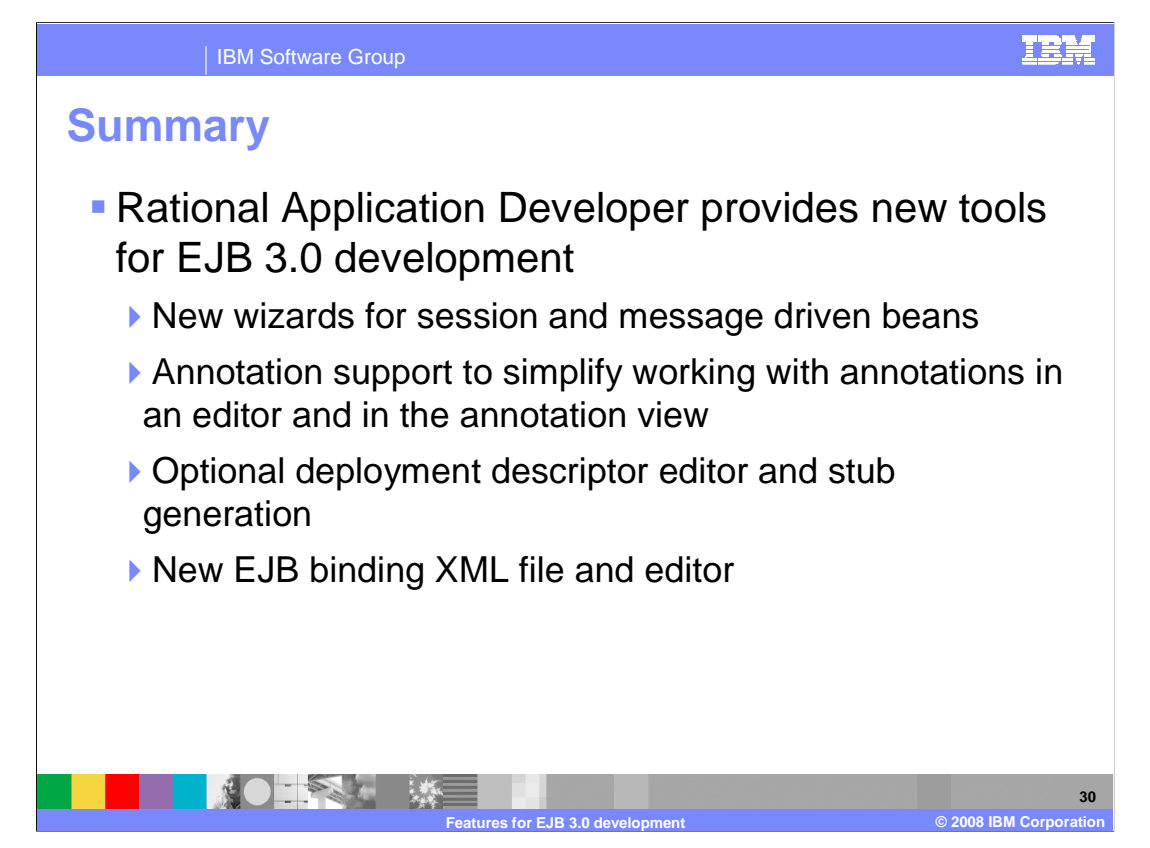

 In summary, Rational Application Developer version 7.5 provides excellent support for EJB 3.0. This presentation has shown the new wizards for creating EJB 3.0 projects, creating EJB 3.0 enterprise Java beans, and the annotation support to work with these beans. The optional deployment descriptor was shown to be generated either at the time the project is created, or created later using the project Java EE pop up menu. The new EJB binding XML file editor allows you to specify bindings for your EJBs.

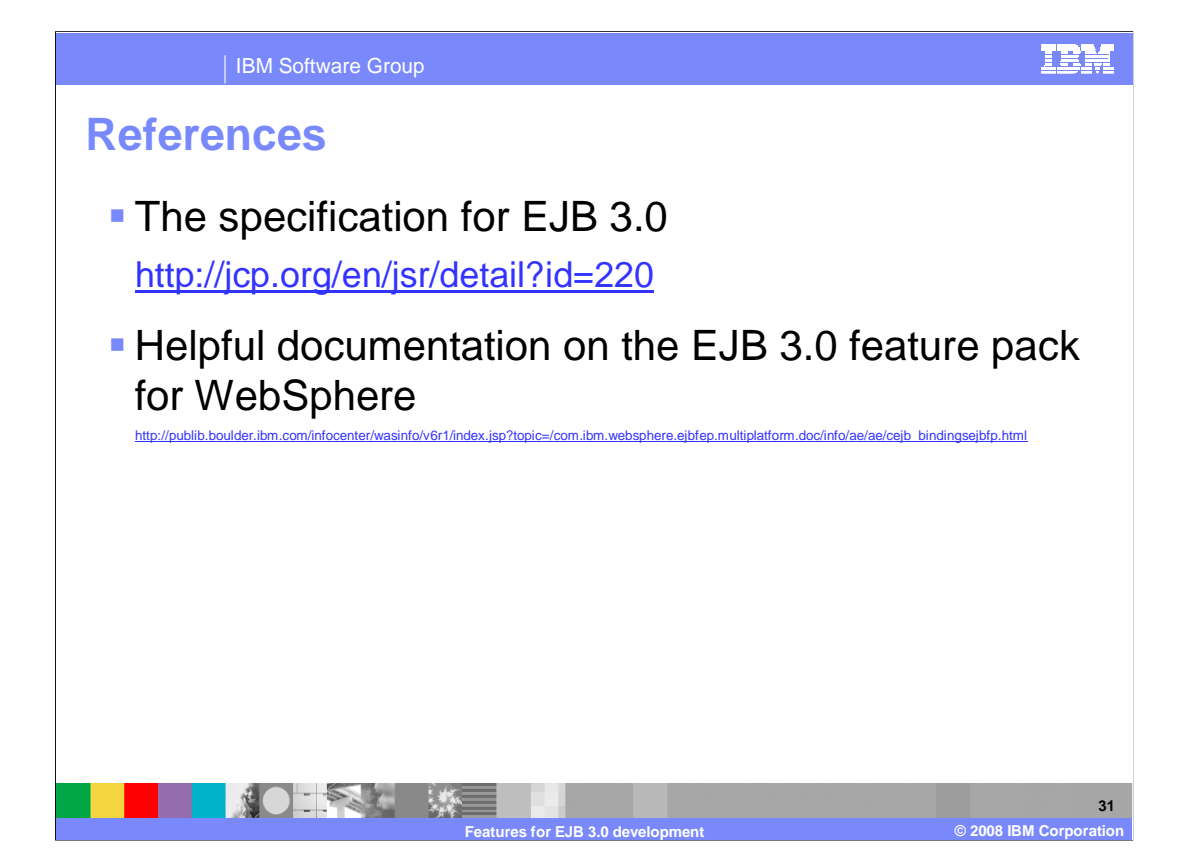

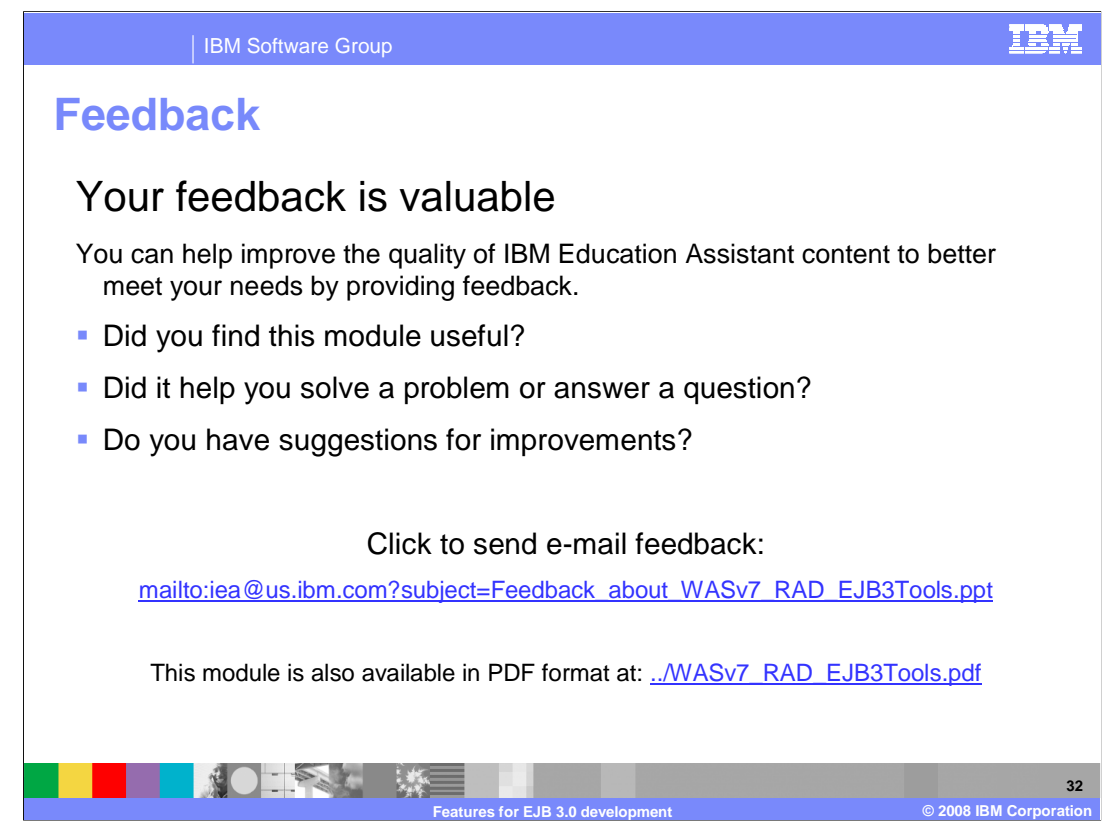

 You can help improve the quality of IBM Education Assistant content by providing feedback.

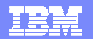

# **Trademarks, copyrights, and disclaimers**

IBM, the IBM logo, ibm.com, and the following terms are trademarks or registered trademarks of International Business Machines Corporation in the United States, other countries, or both: Rational WebSphere

If these and other IBM trademarked terms are marked on their first occurrence in this information with a trademark symbol (® or ™), these symbols indicate U.S. registered or common law<br>trademarks owned by IBM at the time

EJB, Java, and all Java-based trademarks and logos are trademarks of Sun Microsystems, Inc. in the United States, other countries, or both.

Other company, product, or service names may be trademarks or service marks of others.

Product data has been reviewed for accuracy as of the date of initial publication. Product data is subject to change without notice. This document could include technical inaccuracies or<br>typographical errors. IBM may make

THE INFORMATION PROVIDED IN THIS DOCUMENT IS DISTRIBUTED "AS IS" WITHOUT ANY WARRANTY, EITHER EXPRESS OR MPLIED. IBM EXPRESSLY DISCLAIMS ANY<br>WARRANTIES OF MERCHANTABILITY, FITNESS FOR A PARTICULAR PURPOSE OR NONINFRINGEMEN

IBM makes no representations or warranties, express or implied, regarding non-IBM products and services.

The provision of the information contained herein is not intended to, and does not, grant any right or license under any IBM patents or copyrights. Inquiries regarding patent or copyright<br>licenses should be made, in writin

IBM Director of Licensing IBM Corporation North Castle Drive Armonk, NY 10504-1785 U.S.A.

Performance is based on measurements and projections using standard IBM benchmarks in a controlled environment. All customers have used in the measurement in the measurement of the measurement of the measurement of the mea

© Copyright International Business Machines Corporation 2008. All rights reserved.

Note to U.S. Government Users - Documentation related to restricted rights-Use, duplication or disclosure is subject to restrictions set forth in GSA ADP Schedule Contract and IBM Corp.

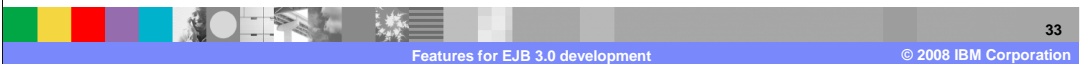